## Create a Describe Requirement (Free Text) Shopping Cart

Use this procedure to create a **Describe Requirement (Free Text) Shopping Cart**. A **Describe Requirement**Shopping Cart is created when the material or service needed **may or may not exist** on a statewide contract but is unavailable through a Catalog in the Supplier Relationship Management (SRM) system.

Requisitioners **must** verify if the purchasing request received contains all the pertinent information needed to create the cart. The information includes, but is not limited to, the following:

- **Requestor** (agency/bureau/program area)
- Purchase Type (materials or services)
- Justification (why it is needed)
- Quantity Total (unit of measurement or hours)
- **Total Cost** (purchase grand total)
- Requested Delivery Date (when materials or services are needed by)
- **Delivery Information** (physical address location)

## Most importantly, verify the following:

- A quote has been obtained from the Supplier.
- The method of payment that will be used (P-Card or Account/Funding information)
- The material or service is **not available** in any **one** of the following resources:
  - o State Surplus Property Program
  - Agency or DGS Warehouse
  - Unique Source Contract
  - Statewide Contract or Catalog

Disclaimer: All screenshots used in this procedure are for example purposes only.

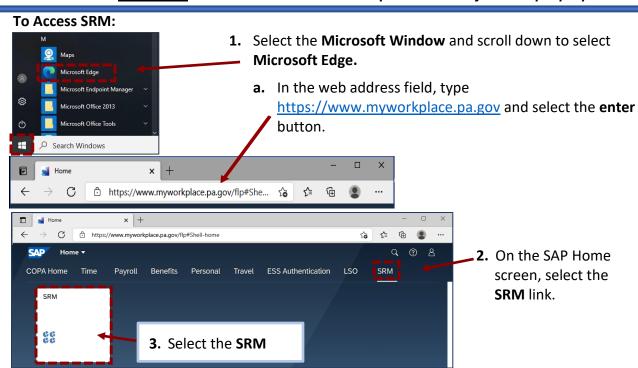

## Rev. February 2022

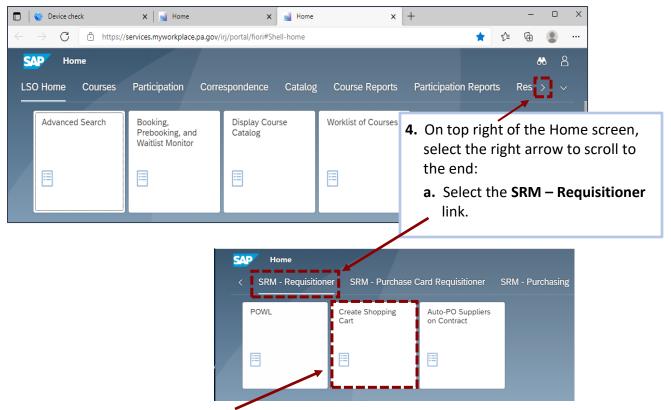

5. Select the Create Shopping Cart tile.

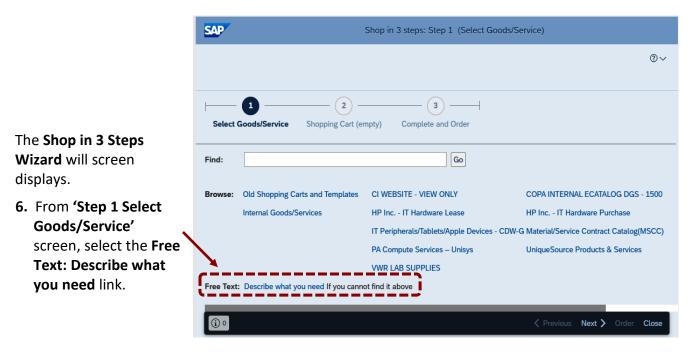

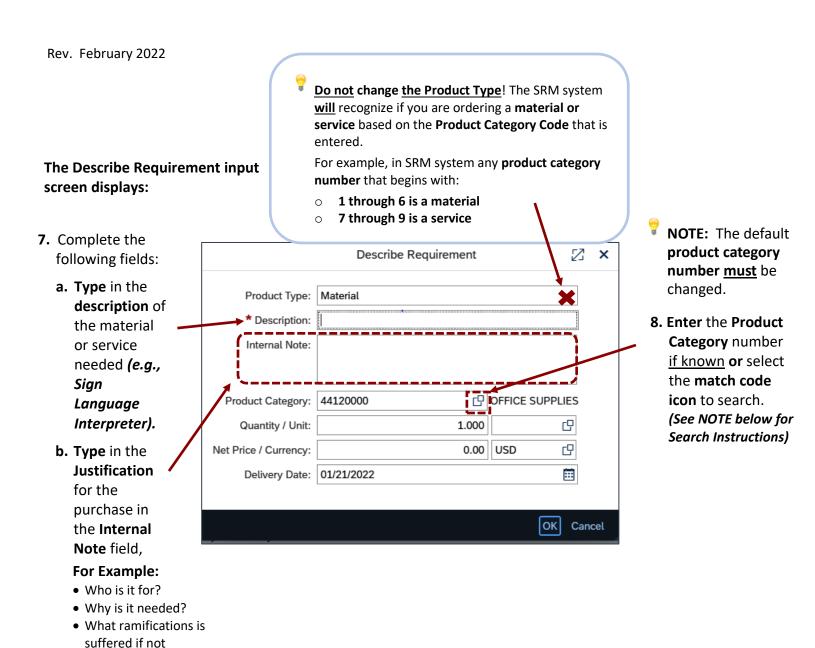

7

purchased.

NOTE: The correct Product Category code <u>must be added</u> for all line items. Requisitioners can visit the *UNSPSC (United Nations Standard Product and Services Code)* website at: <u>www.unspsc.org</u> to search for the correct code. \*\*\*\*Once you obtain the **Product Category ID number**, return to shopping cart to enter the **Product ID number** in the **Product Category** field of the shopping cart input screen. \*\*\*\*

Also, requisitioners can use the **search** feature in the **Product Category** field to find the correct code.

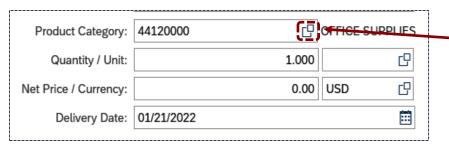

- **8.** To search for a Product Category number,
  - **a.** Select the **match code** icon.

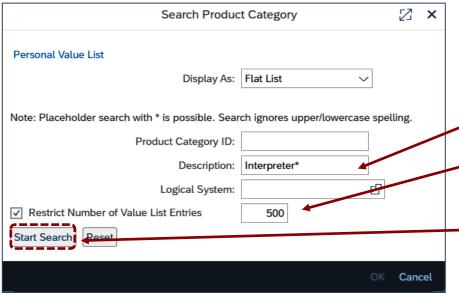

- b. In the Description field, type a description (e.g., Interpreter).
- c. Increase the number of value list entries to get wider search.
- **d.** Select the **START SEARCH** button.

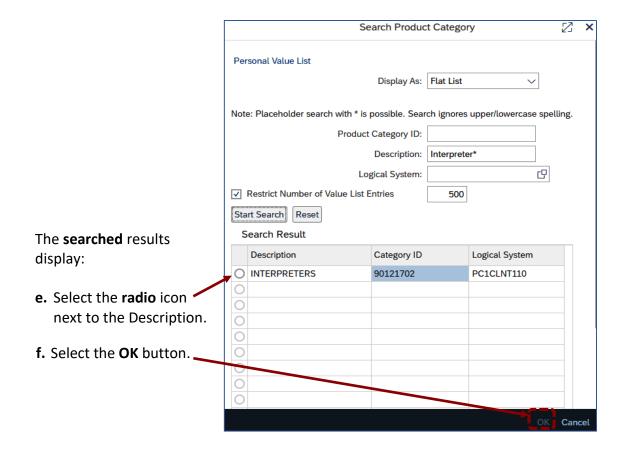

#### Rev. February 2022

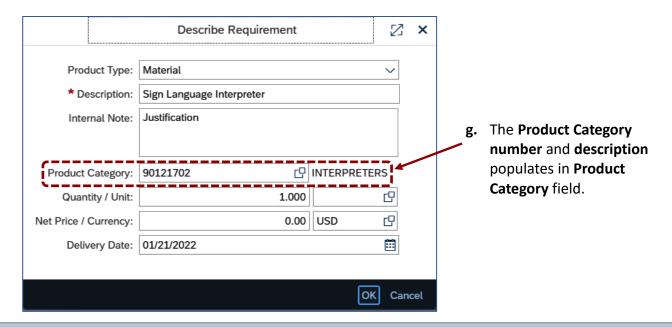

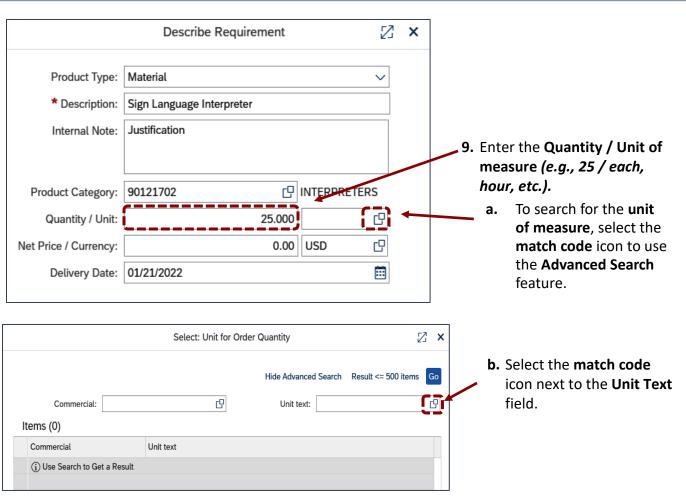

c. Next, select the downward arrow to choose any <u>one</u> of the condition options you want to search by (e.g., contains).

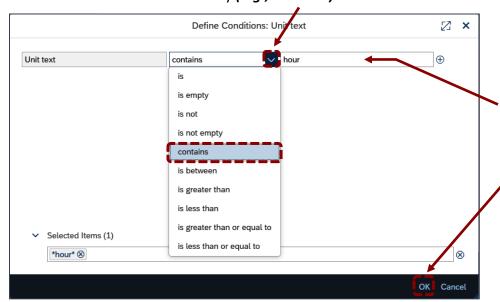

- **d. Type** the **unit of measure** you want to search for *(e.g., hour)*.
- e. Select the OK button.

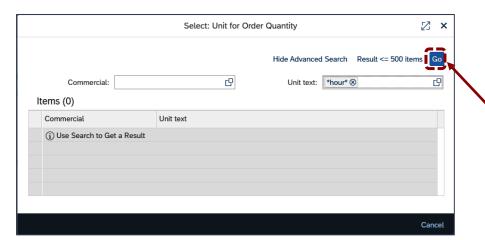

Notice, how the searched unit of measure text *(hour)* populates in the **Unit Text** field with an asterisk \* before and after.

**f.** Select the **GO** button.

# The **searched results** display:

**g.** Select the **radio** icon next to the unit of measure abbreviation.

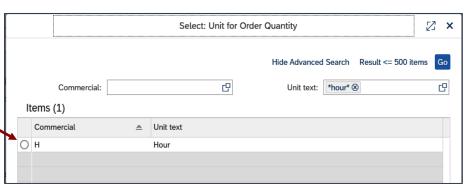

## Rev. February 2022

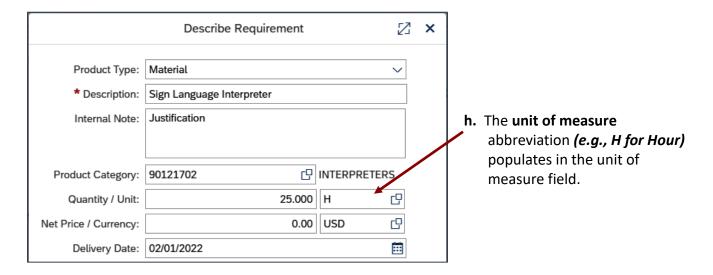

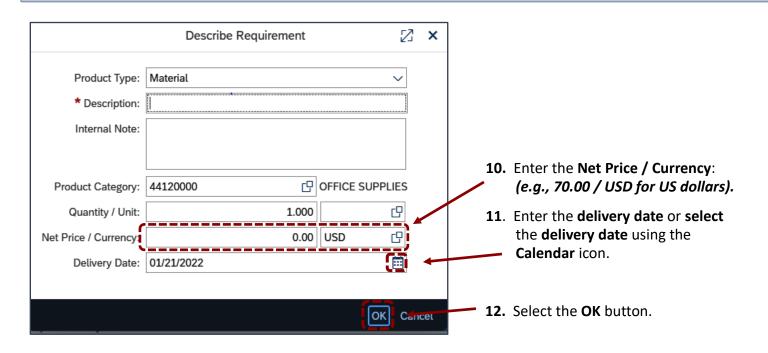

- 13. The item(s) will transfer from the Describe
  Requirement input screen into Step 2 of the Shopping Cart Wizard:
  - a. Verify and address any error/ warning messages.

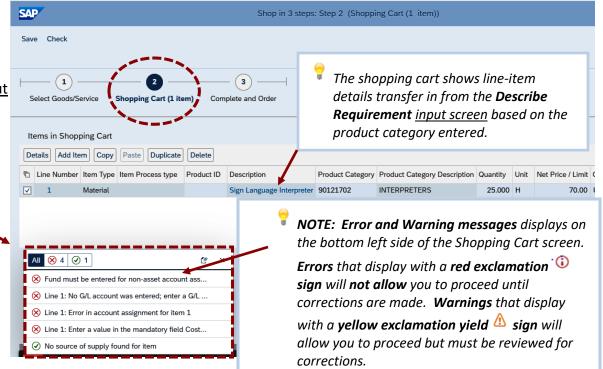

Items in Shopping Cart

The shopping cart displays the total number and line-item number that contains the Error or Warning messages.

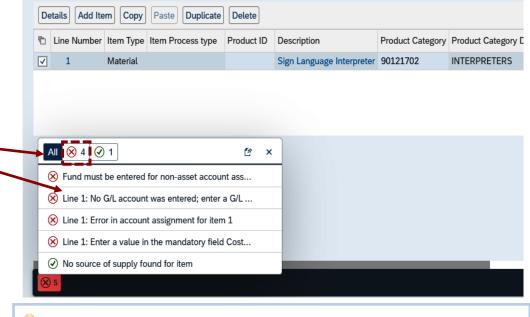

Requisitioners **must** review the *Error* or *Warning messages* and correct according to the messages for each line item (e.g., see line 1).

Line 1: No G/L account was entered; enter a GL... - this means that line item 1 of the cart does not contain a General Ledger (G/L) number.

A **General Ledger (G/L)** is a financial account code used to identify material or service ordered, e.g., Sign Language Interpreter, **G/L** # is **6343117.** 

**IMPORTANT:** Requisitioners are **required** to verify that the **material** or **service** <u>transferred</u> from the **Describe Requirement input screen** is correct (e.g., material or description, product category code, quantity, unit of measure, price, and delivery date).

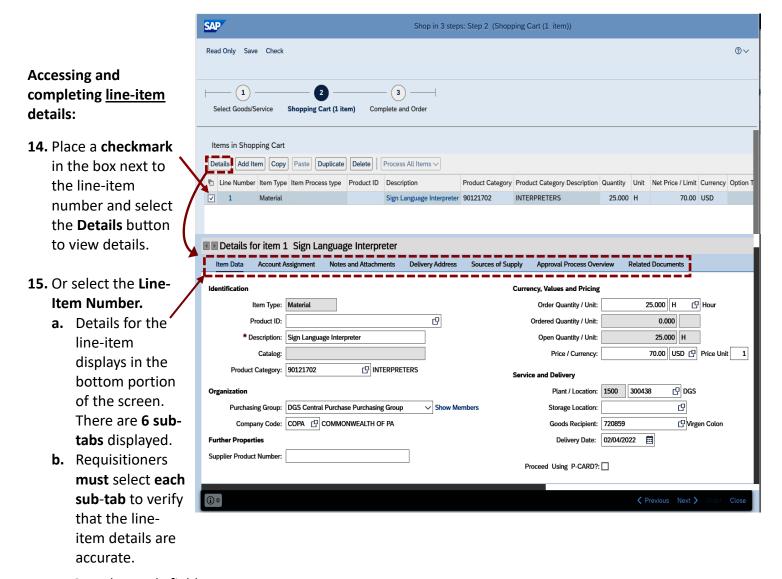

c. Complete only fields shaded in white (e.g., delivery date, account assignment, notes, and attachments, etc.).

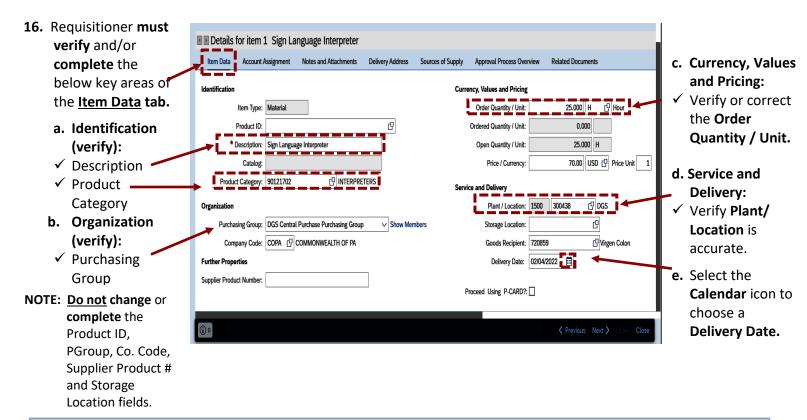

## Accessing and completing the Account Assignment tab:

The Account Assignment consists of the Agency's Account Coding that will be used as the form of payment. It identifies the financial resource the funds are coming from (e.g., Cost Center, Grant Internal Order) to pay for the procurement. Requisitioners can obtain the **Account Assignment** information from their Agencies Financial Office.

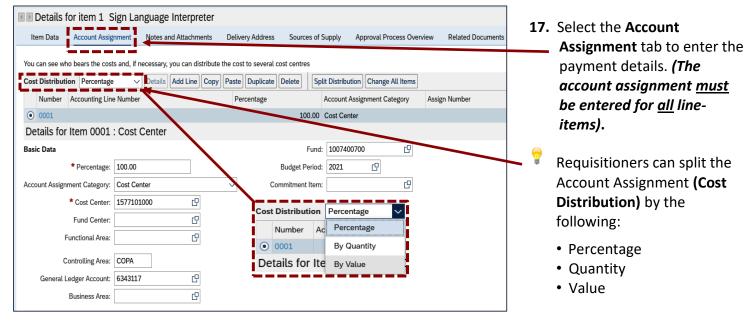

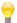

There are action buttons within the Account Assignment tab to simplify entry for each line item.

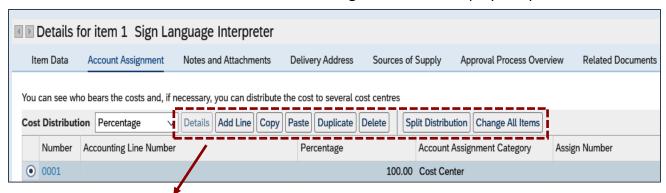

- Details will display the detailed information of the account assignment.
- Add Line creates a new line to enter additional account codes.
- **Copy** will add data to your SRM Clipboard (i.e., if you frequently use the same account assignment such as the Cost Center and Fund not the general ledger)
- **Paste** is used to auto-populate the same data from the clipboard into other selected line items.
- **Duplicate** creates a second line item identical to the first or previous line item.
- **Delete** is used to delete a line item.
- **Split Distribution** adds lines to split the type of account coding to use.
- Change All Items applies the account assignment to all line items once the first has been set. (NOTE: This button acts like copy/paste and can be used if the Account Assignment information is identical for all line items).

7

**Split Distribution** – is used to distribute across multiple account codes (e.g., State/Federal). The Split Distribution button gives the option to select the **Type** of **Account Assignment Category**.

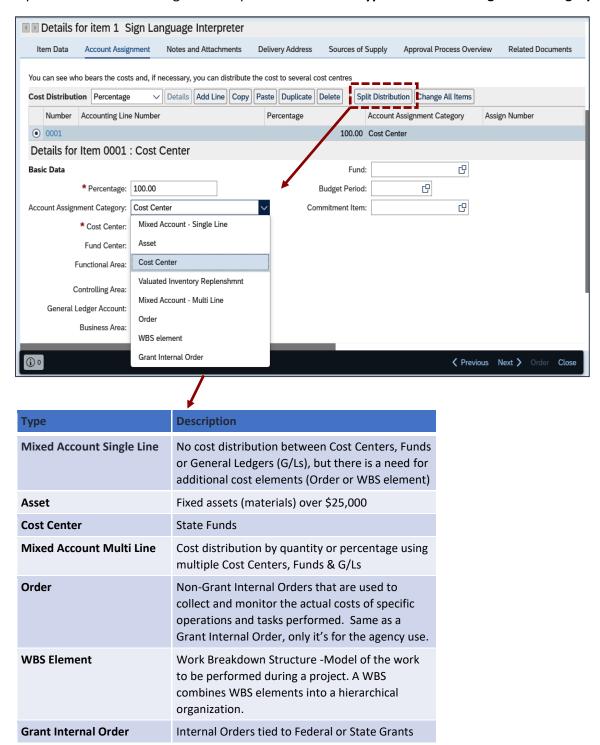

## **Completing the Account Assignment tab:**

After selecting the **Cost Distribution:** 

18. Complete the applicable coding information depending on the Account Assignment Category (e.g., Cost Center, Fund, General Ledger Account, and Budget Period) and select the return key on the keyboard.

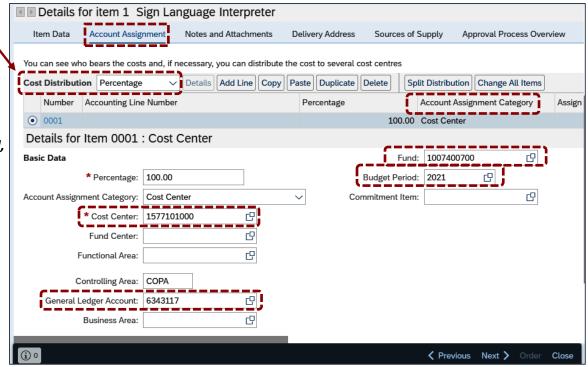

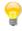

The **General Ledger Account** is an account code that identifies the material or product category (e.g., Sign Language Interpreter).

13

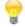

**NOTE:** Requisitioners will need to search for the correct **General Ledger (G/L)** account code.

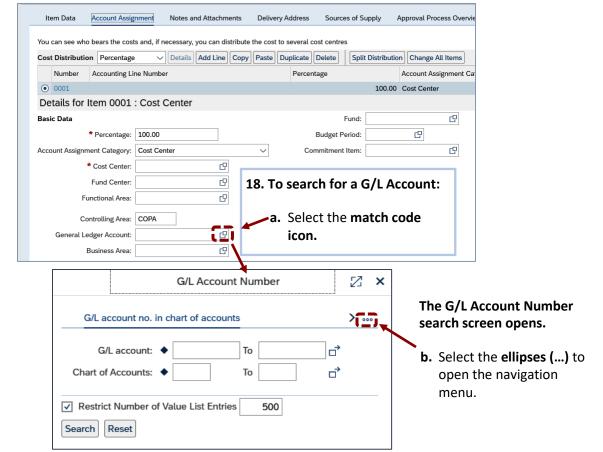

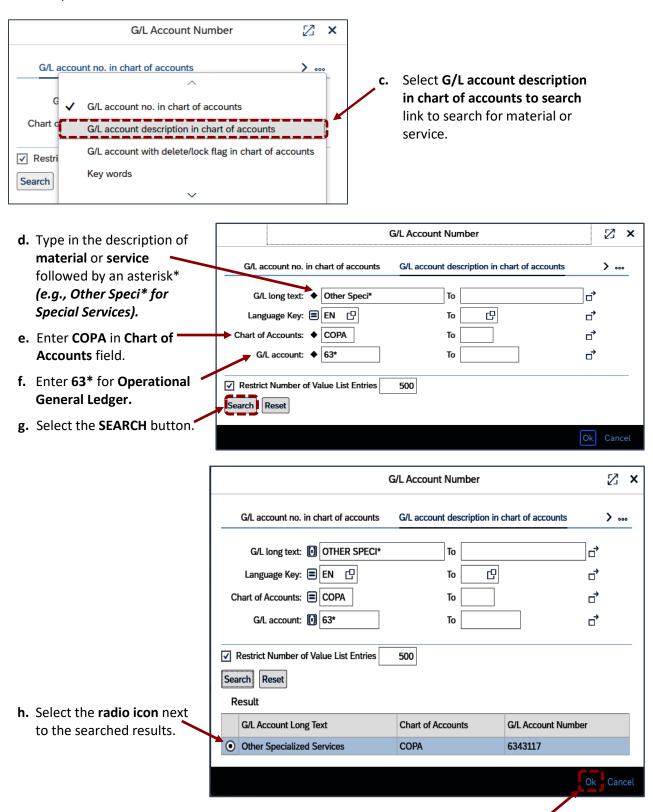

i. Select the OK.

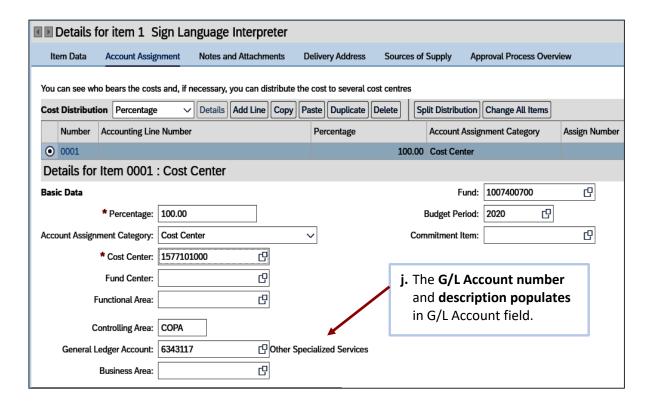

## **Completing the Notes and Attachments tab:**

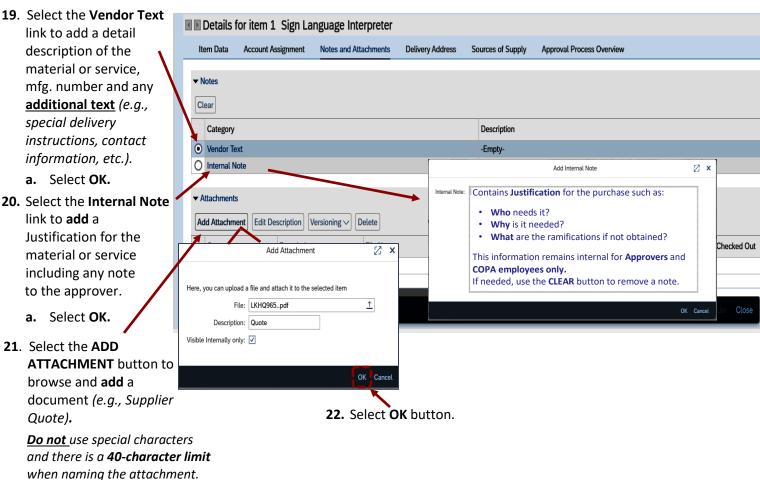

when naming the attach

Do <u>not</u> use the **VERSIONING** button to **edit attachment documents**. This functionality is <u>not used</u> by commonwealth users. To edit documents, select the **Delete** button to delete the attachment. Make any revisions to the document outside of SRM. Once the revisions are made, upload the new version in the **Notes and Attachments**.

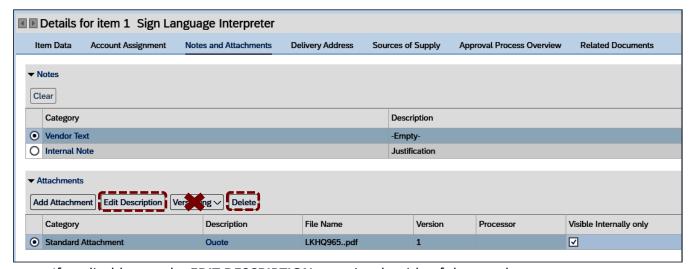

If applicable, use the EDIT DESCRIPTION to revise the title of the attachment.

# Accessing the **Delivery Address** tab:

23. Select the

Delivery

Address tab to

verify the

correct location

for delivery is

listed and/or

accurate.

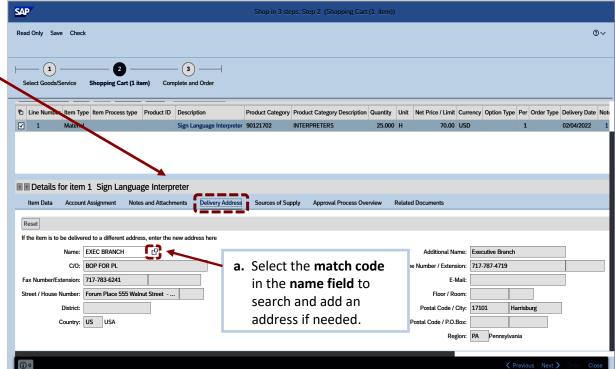

## Accessing the Source of Supply tab:

The **Source of Supply** is the supplier providing the material or service. The **Source of Supply** tab automatically displays the supplier's name and contract number based on the product category selected. Make sure the **correct product category** has been selected to **avoid** the **wrong supplier** being populated as the source.

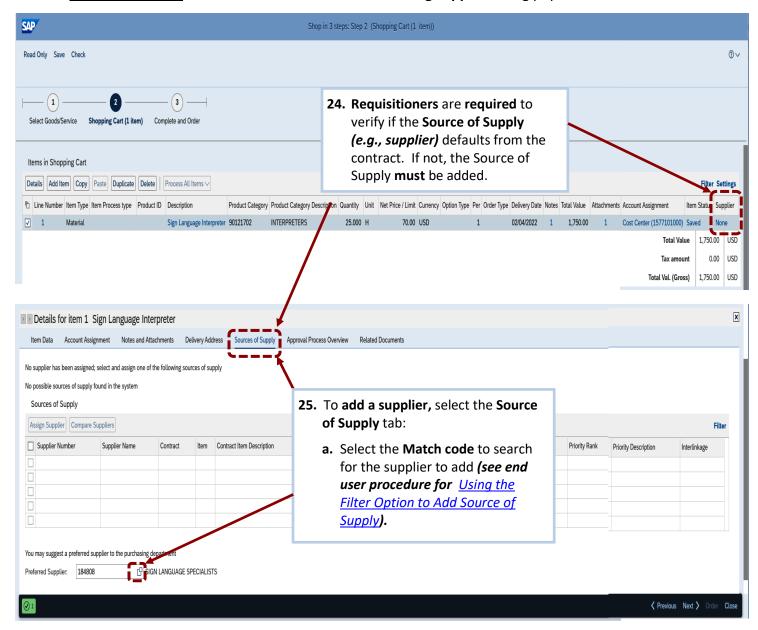

7

**NOTE:** The **Preferred Supplier** field <u>must only be completed</u> when the following applies:

- The materials or services <u>are on contract</u>, but the **Source of Supply** did not populate the correct supplier and contract to assign as the source.
- The supplier providing the materials or services is not on contract.

When using the **Preferred Supplier** option, requisitioners **must add** an **internal note** referencing the contract and line-item number(s) and advise the *Source of Supply* will not populate.

## **Accessing the Approval Process Overview tab:**

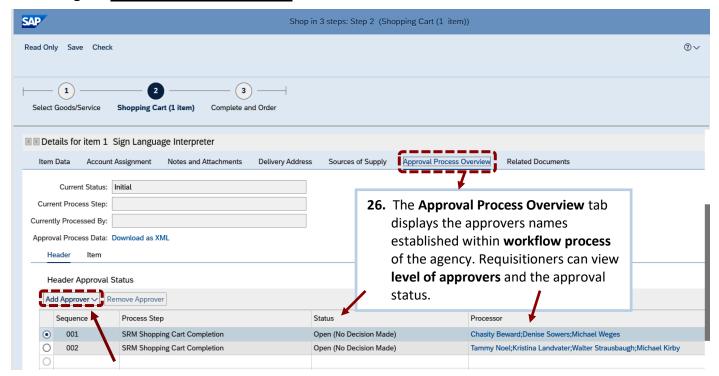

Requisitioners also have the option to <u>add</u> Ad Hoc Approvers in the approval workflow process for their shopping carts.

- An Ad Hoc Approver is an additional approver that can be added within a cart by a requisitioner anytime the agency approvals do not meet the requirements of a specific shopping cart.
- Users added as an Ad Hoc Approver must have a SRM Approver role.
- Ad Hoc Approvers <u>cannot</u> be added to a Special Category cart (e.g., IT, Training, Audio/Video) after the cart reaches the final Agency Approver.

For assistance with adding Ad Hoc Approvers, see EUP for Ad Hoc Process on Rejected Shopping

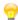

**NOTE:** A shopping cart will transmit to an **Agency Purchasing Agent** to process into a **PO** if **ANY ONE** of the following criteria is met:

- The Shopping cart was created via "Describe Requirement (Free Text)".
- The Carts value is greater than \$10,000.
- The Cart contains items **not** from **an approved catalog supplier.**

Prior to ordering the shopping cart, requisitioners **must** first **name the shopping cart** according to guidelines in the *Document Naming Convention and Records Management Procedure*.

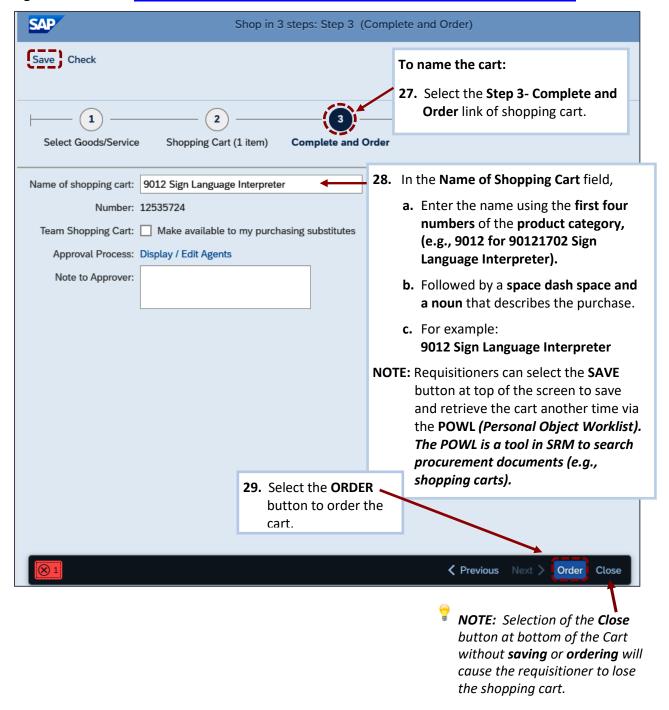

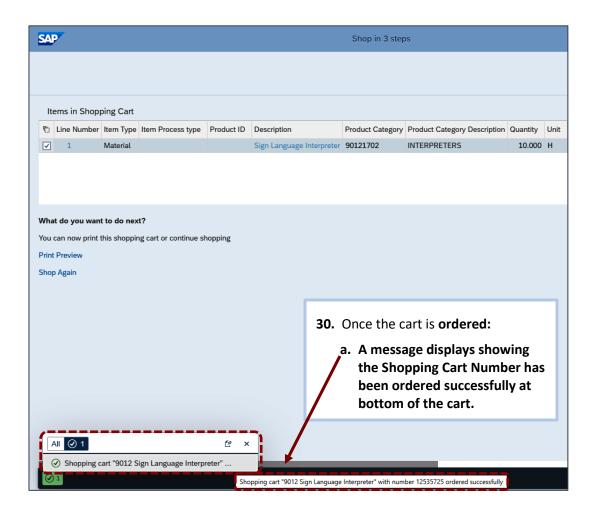

The End.